## *Digitale Bildbearbeitung – Teil 3*

#### **1. Meine Bearbeitungsprogramme**

Es sind nun folgende Bearbeitungsprogramme für Digitalbilder, die ständig bei mir in der Anwendung sind. Wofür welches Programm besser ist, ist Gefühls- und Erfahrungssache:

- Adobe Photoshop Elements 11 (**PE11**)
- (Adobe Photoshop Organizer 11)
- Magix Foto Designer 7 (**FD7**) > *Freeware*
- auch Magix Foto & Grafik Designer 7 (aber weniger)
- Paint.NET (**PN**) > *Freeware*

Dabei habe ich mich sehr auf Photoshop Elements 11 konzentriert, weil dieses Programm einem sehr viele Möglichkeiten der Bildkorrektur und Bearbeitung bietet. Jedoch muss dann auch erwähnt werden, dass es sehr viel Zeitaufwand bedeutet, sich mit dem Programm überhaupt vertraut zu machen. Erst nach und nach sind einem die vielen Werkzeuge vertraut und erst dann sind diese auch gezielt einsetzbar. Dieses Adobe-Programm muss einem erst einmal ans Herz wachsen, um damit gerne zu arbeiten.

## **2. Bearbeitung von Bildfehlern bei der digitalen Fotografie**

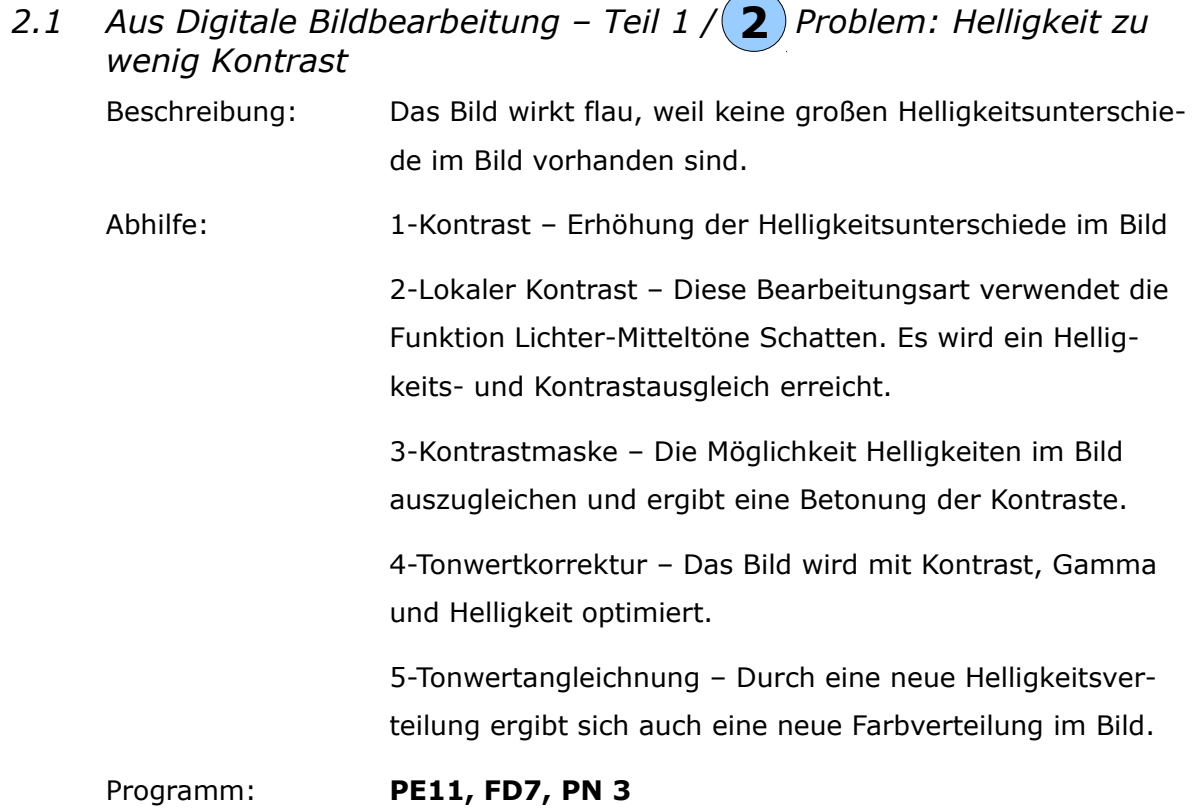

Nun möchte ich ihnen erst einmal das Bild vorstellen, welches bearbeitet werden soll. Es ist die Datei Wahrzeichen\_10.jpg, welche die Rialtobrücke in Venedig darstellt. Dieses Bild ist eindeutig zu hell und wirkt verwaschen und ausgebleicht. Die Farben kommen nicht richtig zur Geltung.

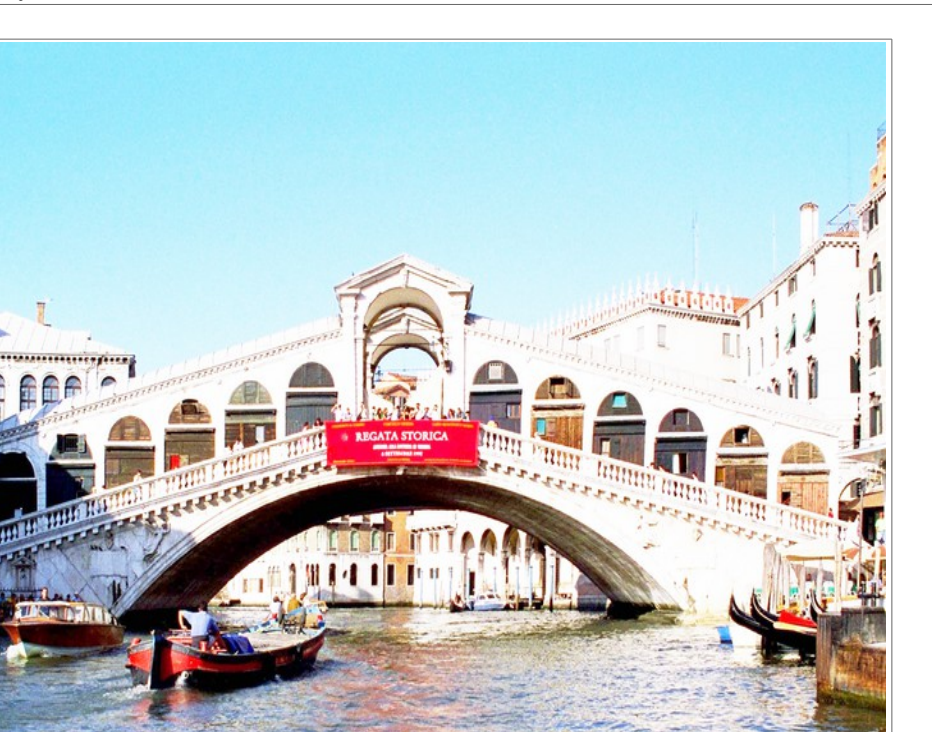

*Das Bild Wahrzeichen ist entschieden zu hell*

Das Bild ist nun ein Fall für die digitale Bildbearbeitung. Aber wie sollte man als Amateur vorgehen, um das Bild zu optimieren?

In so einem Fall würde ich zuerst versuchen von einem Programm die Automatik-Korrektur zu nutzen. Dieses möchte ich auch machen und dazu dieses Bild beispielhaft mit drei Bearbeitungsprogrammen in derselben Art und Weise bearbeiten, nämlich automatisch.

Diese drei Programme sind:

- Photoshop Elements 11 (PE 11)
- Foto Designer 7 (FD)
- Paint.NET 3.5.11 (PN)

Also, los geht`s!

#### 2.1.1 Grundsätzliches zu unserer digitalen Bildbearbeitung

In dieser Bildbearbeitung mit fünf unterschiedlichen Arbeitsmethoden möchte ich Ihnen vermitteln, wie ich selbst immer wieder neu versuche, ein Bild zu optimieren. Mit diesem Austesten der Möglichkeiten einer Bildbearbeitung lernt man automatisch Adobe Photoshop Elements 11 besser kennen. Es ist nicht immer einfach als Amateur die richtige und auch optimal wirksame Bearbeitungsmethode herauszufinden. Hilfestellung gibt es online von Adobe oder auch mittels gutem Buch. Bei mir ist ständig das Buch von Jürgen Wolf mit dem Titel "Adobe Photoshop Elements 11 - Das umfassende Handbuch" im fast täglichen Gebrauch.

#### *2.2 Anwendung der Automatikkorrektur*

Die Bearbeitung startet in PE 11 und es wird angeklickt "Schnell":

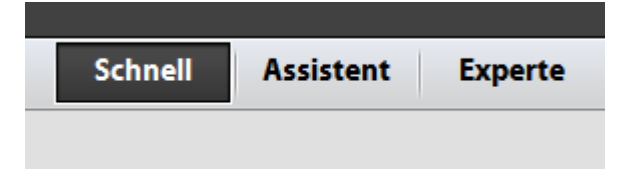

Dann erscheint ein Menü für eine schnelle Optimierung. Wir verwenden die Intelligente Korrektur.

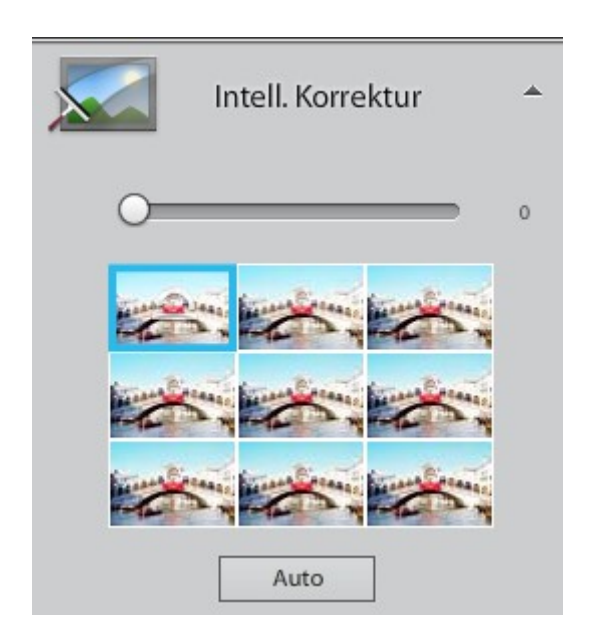

## **Fotografie Spezial Seite 5**

#### Das Ergebnis mit PE 11:

Das Ergebnis ist nicht so ganz zufriedenstellend, wie ich finde. Das ist insgesamt etwas dunkler geworden, kommt aber bei weitem nicht an das Original-Bild heran. Also nicht so ideal.

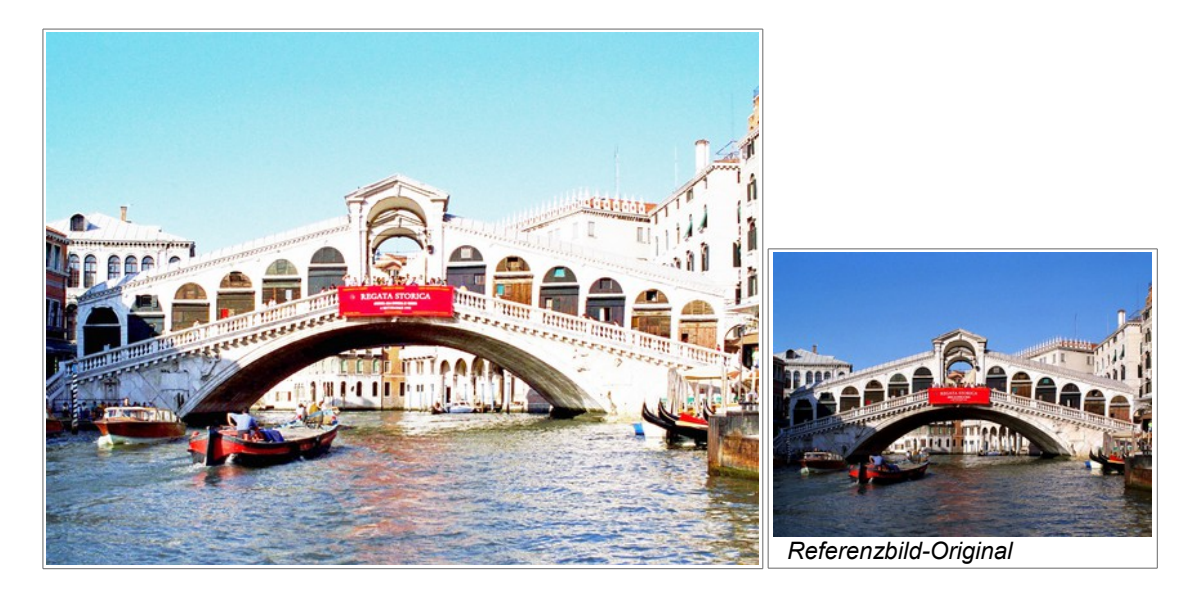

Weitermachen möchte ich mit dem Foto Designer 7 und auch mit der Automatik-Korrektur.

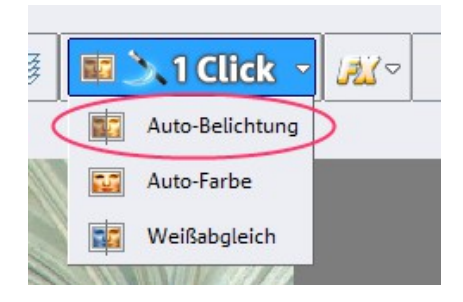

### Das Ergebnis mit Foto Designer 7:

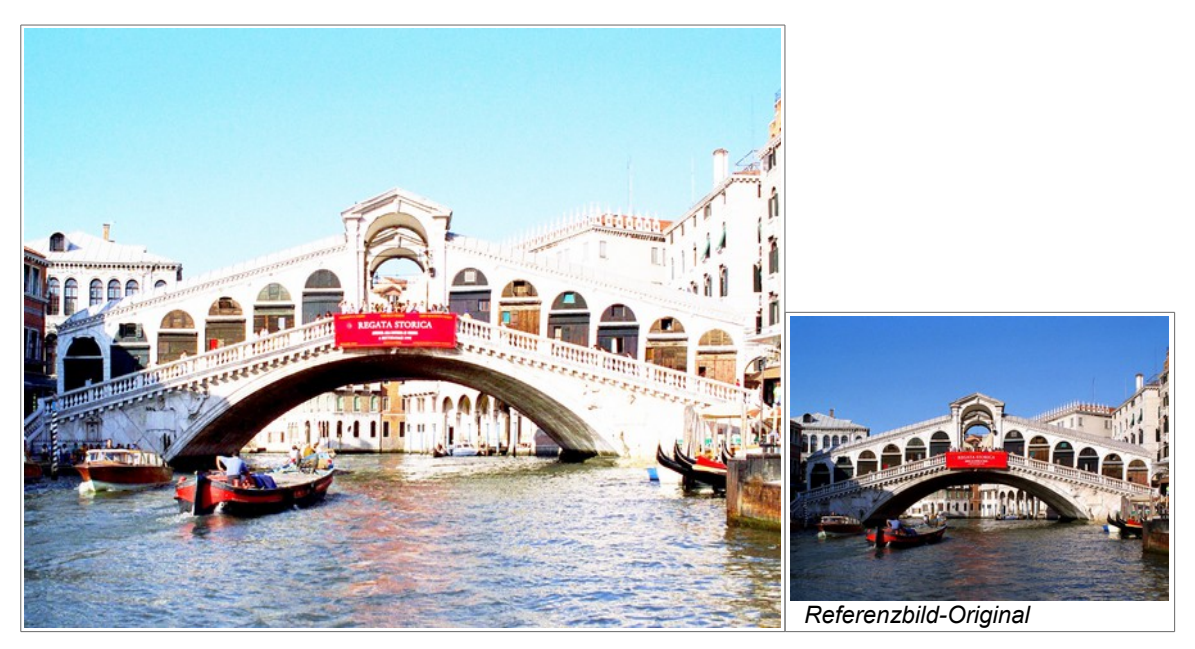

Der Foto Designer 7 zeigt uns bei diesem Helligkeitsproblem ein ähnliches Ergebnis wie Photoshop Elements 11. Das Programm konnte das Problem nicht korrigieren.

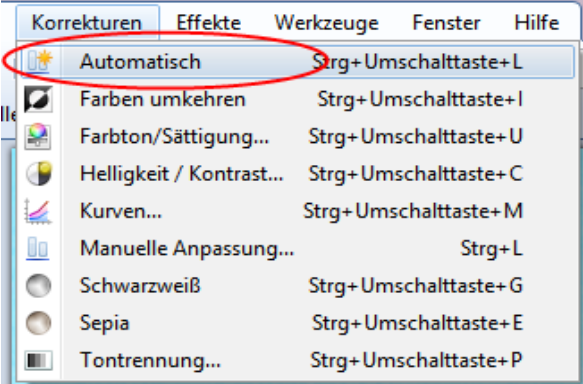

Das letzte Programm ist Paint.NET mit der Automatik-Korrektur.

Das Ergebnis mit Paint.NET:

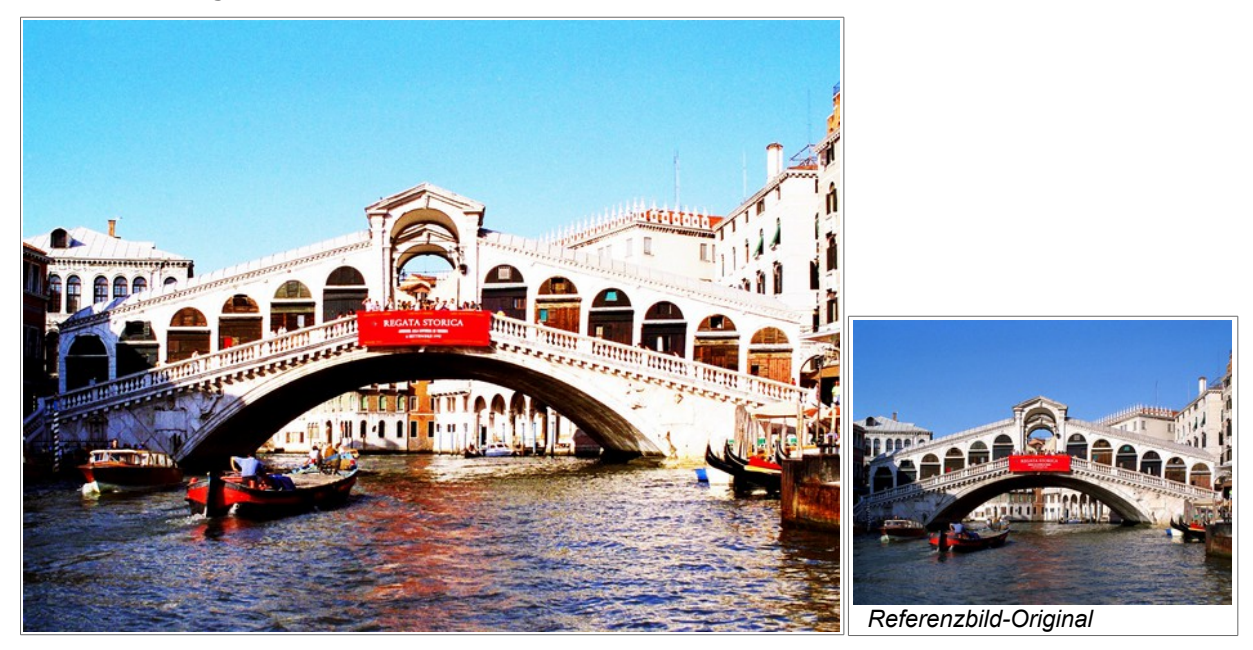

Die Automatik-Korrektur von Paint.NET hat noch nicht das Original in der Qualität erreicht, jedoch ist das Ergebnis garnicht so schlecht.

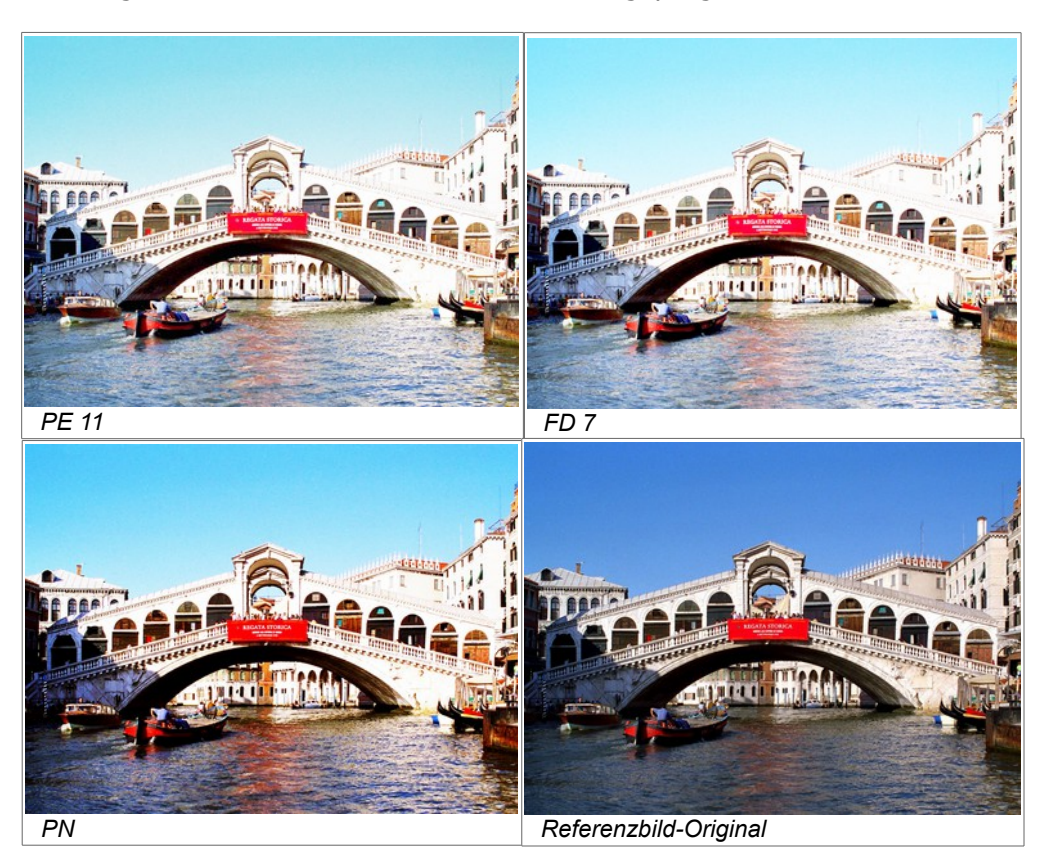

Die Vergleichsbilder der drei Foto-Bearbeitungsprogramme:

Nun können wir gut die Bilder vergleichen und die Qualität bewerten. Wie ich finde, hat das Programm PN am besten abgeschnitten, obwohl es qualitativ noch eine Ecke weit weg von dem Originalbild entfernt ist. Es müssen also andere Maßnahmen getroffen werden. Der Reihe nach, wie vorher schon, schauen wir, welche Möglichkeiten die Programme noch bieten, um ein optimales Foto zu erreichen.

#### *2.3 Maßnahmen der Bearbeitung mit PE 11*

2.3.1 Kontrast-Helligkeitsausgleich mit PE 11

<span id="page-8-0"></span>Wir wenden uns noch einmal dem Programm Photoshop Elements 11 zu,

um weitere Möglichkeiten zu probieren. Kontrast-Helligkeitsausgleich.

Verwendung des Assistenten:

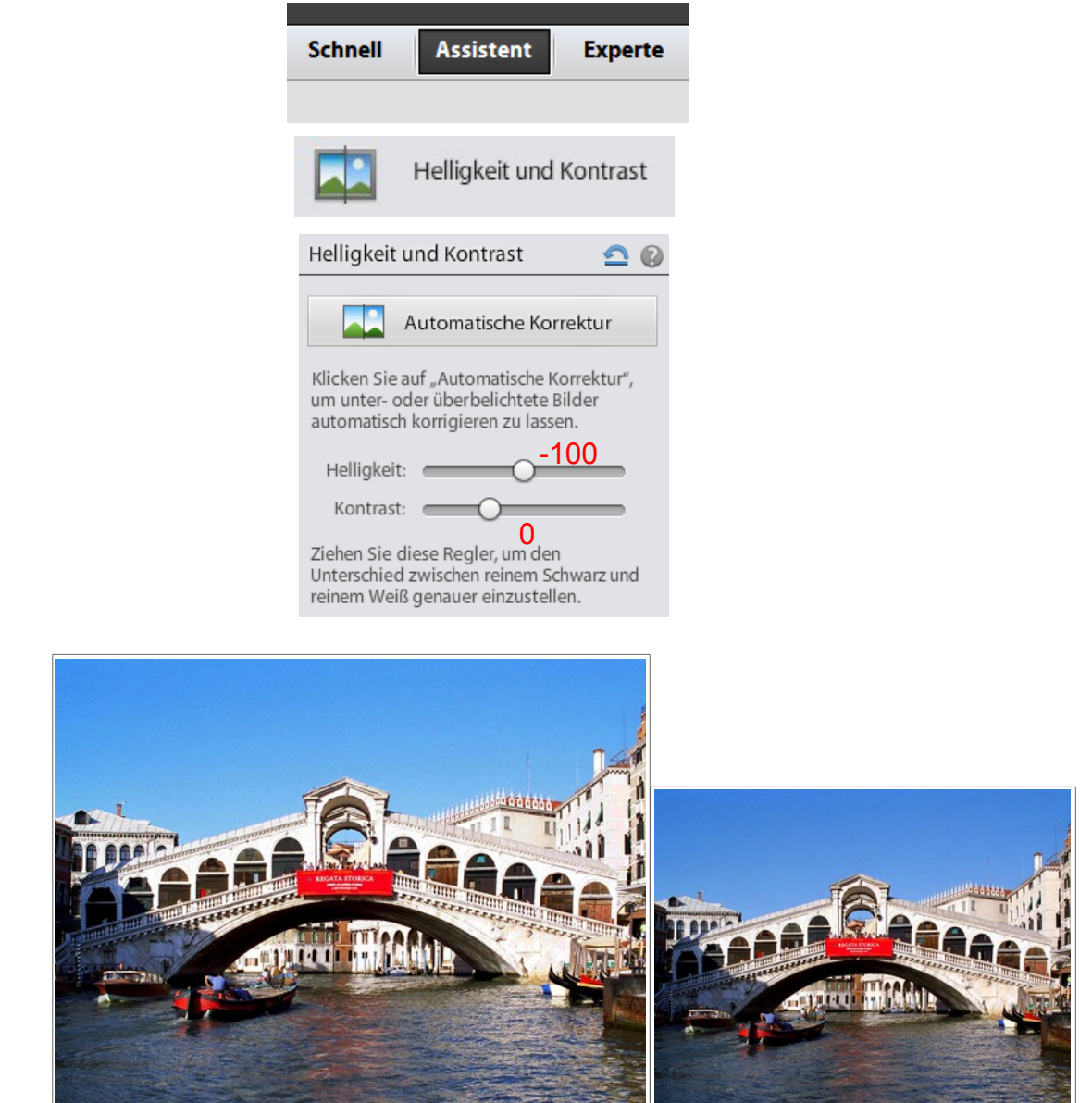

*PE 11 Referenzbild-Original*

Nun gibt es in dem Bild schon deutliche Hell-Dunkel-Abgrenzungen. Jedoch wirkt das Bild an der Brücke selber etwas hart. Obwohl man es auch schon so akzeptieren könnte. Jedoch vielleicht können wir noch mehr erreichen.

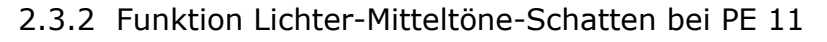

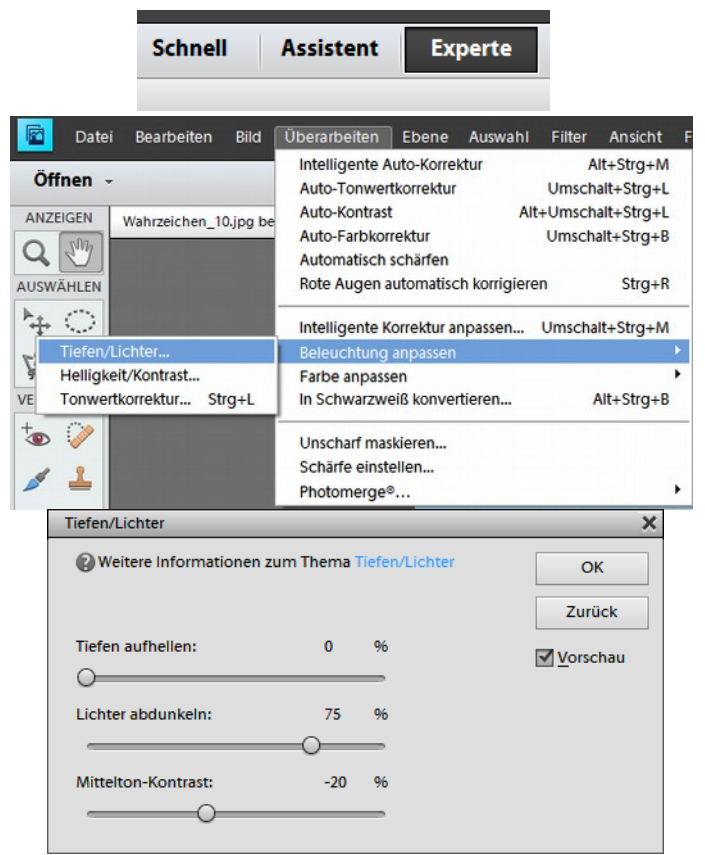

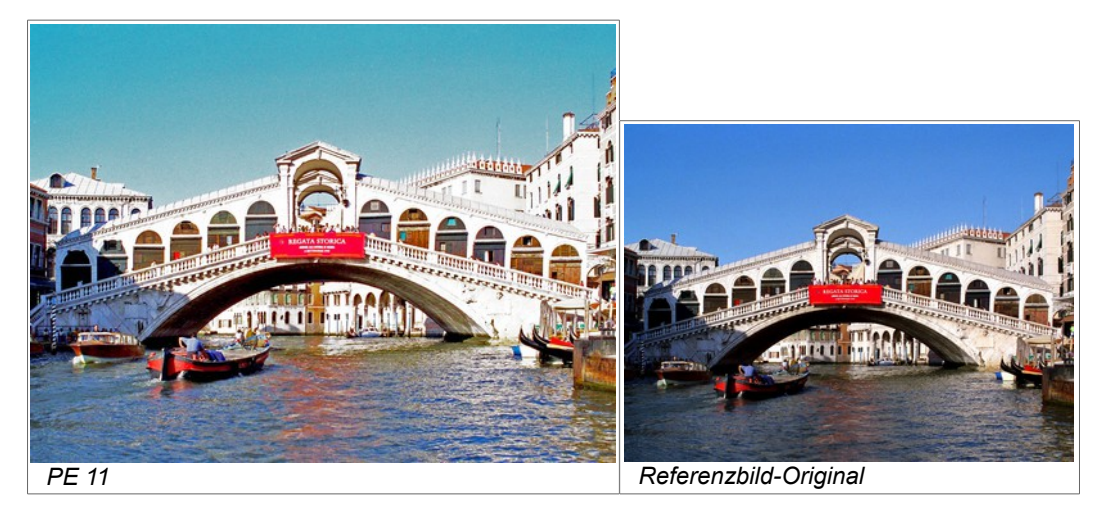

Nun muss ich sagen, dass mich diese Methode bei dem Bild doch enttäuscht hat. Die Farbe vom Himmel hat sich total verändert und die restliche Helligkeit ist auch noch zu hoch. Das ist überhaupt nicht zufriedenstellend!! Es muss eine andere Bearbeitungsmethode her.

2.3.3 Die Kontrastmaske unter PE 11

Nun wollen wir versuchen, mit der Kontrastmaske eine optimierte Bilddarstellung zu erreichen. Grob gesagt wird bei der Kontrastmaske eine neue Ebene als Kopie vom Original erzeugt. Diese Kopie wandeln wir in ein Schwarz-Weiß-Bild um, welches dann letztlich invertiert werden muss.

Im Einzelnen die Schritte:

- 1. Das Bild ist geladen und auf der rechten Bildseite sind die Ebenen dargestellt. Es besteht die eine Ebene als Hintergrund.
- 2. Mit der rechten Maustaste diese Ebene anklicken und die Ebene duplizieren.
- 3. Nun ist diese Ebene zu entfärben. Menü>Überarbeiten>Farbe anpassen>Farbton/Sättigung anpassen den Wert auf -100 stellen.
- 4. Der nächste Schritt soll ein Negativbild erzeugen. Menü>Filter>Anpassungsfilter>Umkehren.
- 5. Weichzeichnen ist nun angesagt. Wir benötigen den Gaußschen Weichzeichner. Menü>Filter>Weichzeichnungsfilter>Gaußscher Weichzeichner. Ich habe die Einstellung Radius 3,5 Pixel gewählt.
- 6. So sieht nun die Ebenendarstellung aus.

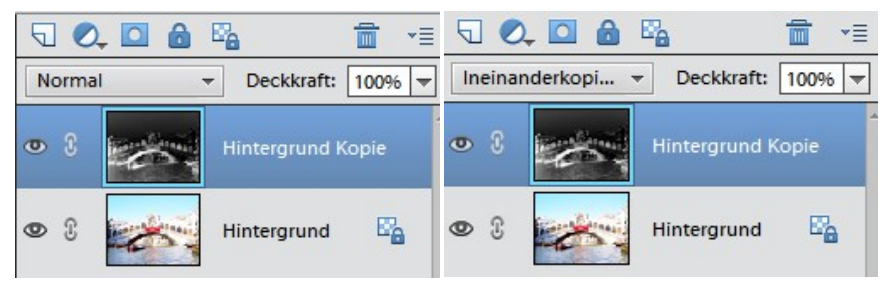

- 7. Als letzte Handlung ist bei der Auswahl die Einstellung von Normal in Ineinanderkopieren zu wählen. Dabei habe ich die Deckkraft auf 100% eingestellt.
- 8. Nun noch daraus ein Bild erzeugen. Mit darunter liegender auf eine Ebene reduzieren.
- 9. Das Ergebnis befindet sich auf der nächsten Seite.

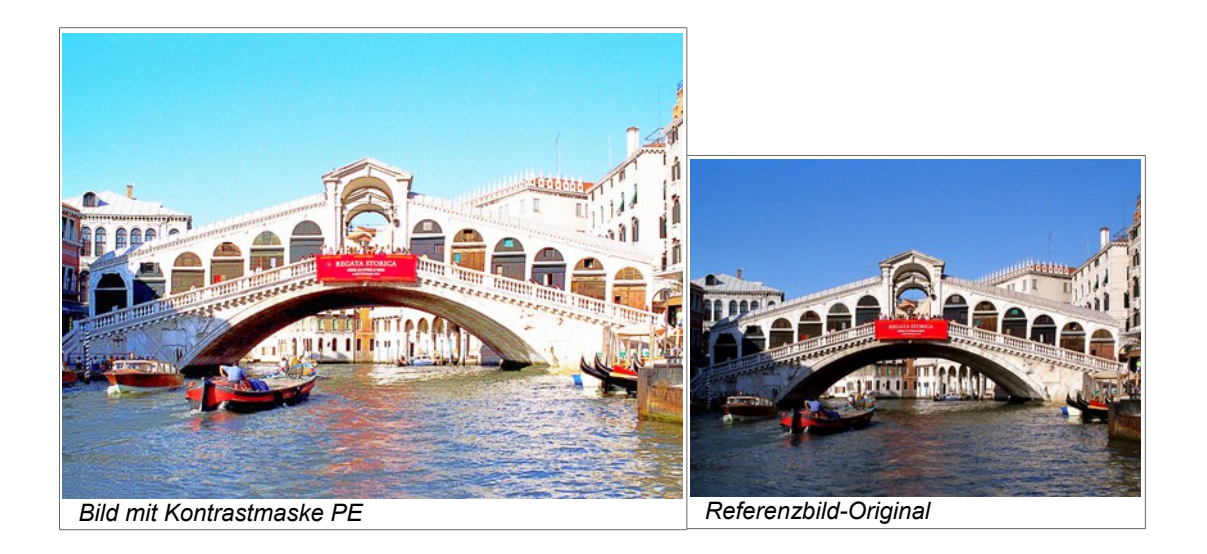

Die geeignete Bearbeitungsmethode ist die Kontrastmaske also nicht wie wir feststellen. Aber ich möchte noch etwas mit der Tonwertkorrektur versuchen. Jedoch hat mir bis jetzt unter Punkt 2.3.1 Kontrast-Helligkeitsausgleich gefallen.

#### 2.3.4 Die Tonwertkorrektur mit PE 11

PE11 bietet die Möglichkeit einer Tonwertkorrektur. Es sieht so aus, als ob der Weißbereich Tonwertbereich zu stark verwendet wird. Das schauen wir uns jetzt einmal an:

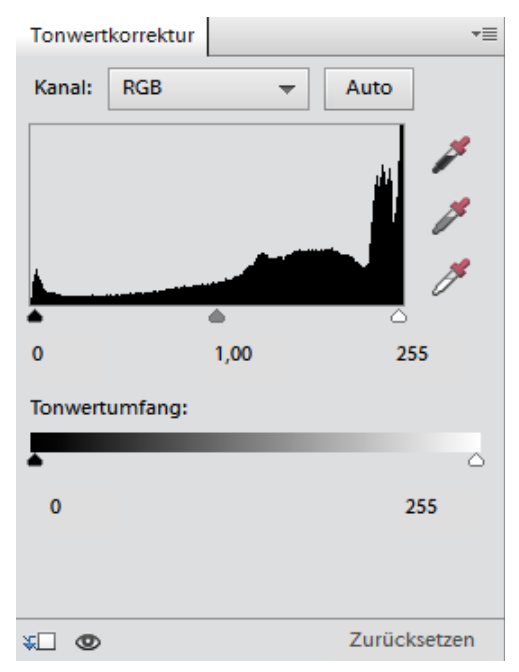

So sieht bei unserem Testbild das Tonwertspektrum aus und zwar mit vielen Weißanteilen, rechts angezeigt. Zu klären ist die Einstellung des Weißpunktreglers, des Schwarzpunktreglers und des Mitteltonreglers (Mitte)

Rein hypothetisch würde ich nur den Mitteltonregler und eventuell den Tonwertumfang an der rechten Seite reduzieren. Begründen könnte ich das nur mit der über den gesamten Bereich verlaufenden Tonwertkurve.

Nun möchte ich meine Aussage in die Tat umsetzen. Vielleicht klappt es ja schon.

Bei RGB habe ich den Mitteltonregler auf den Wert 0,35 gesetzt und den Tonwertumfang auf 220. Nun war es schon noch ein hoher Blauanteil im Bild. Also Einstellung nur auf den Kanal Blau und dann den Mitteltonregler auf 0,85. So meine ich wäre ein relativ ausgeglichener Farbton. Das Ergebnis auf der nächsten Seite.

## **Fotografie Spezial Seite 14**

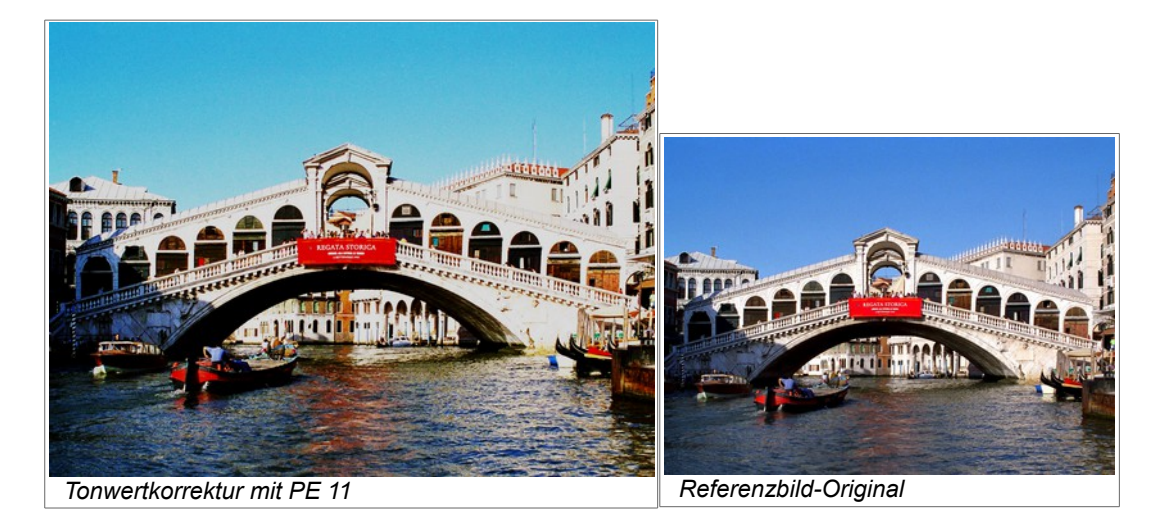

Auch so überzeugt das Ergebnis mich noch nicht ganz. Eigentlich hatte ich mir mehr davon versprochen.

Noch ein As haben wir im Ärmel. Das möchte ich gerne auch noch versuchen. Die Anwendung eines Filters kommt noch in Betracht.

# 2.3.5 Tonwertangleichung mit PE 11

<span id="page-13-0"></span>Onlinehilfe von Adobe:

Mit dem Filter "Tonwertangleichung" werden die Helligkeitswerte der Bildpixel neu verteilt, sodass die Pixel die Helligkeitsstufen gleichmäßiger darstellen. Wenn Sie diesen Befehl anwenden, findet Photoshop Elements die hellsten und dunkelsten Werte im Gesamtbild. Es ordnet diese Werte dann neu zu, sodass der hellste Wert Weiß und der dunkelste Wert Schwarz repräsentiert. Photoshop Elements gleicht dann die Helligkeitswerte an, d. h., die Zwischenwerte werden gleichmäßig über die Graustufen verteilt.

Das Ergebnis wollen wir uns nun am so bearbeiteten Bild anschauen und bewerten.

Es befindet sich auf der nächsten Seite.

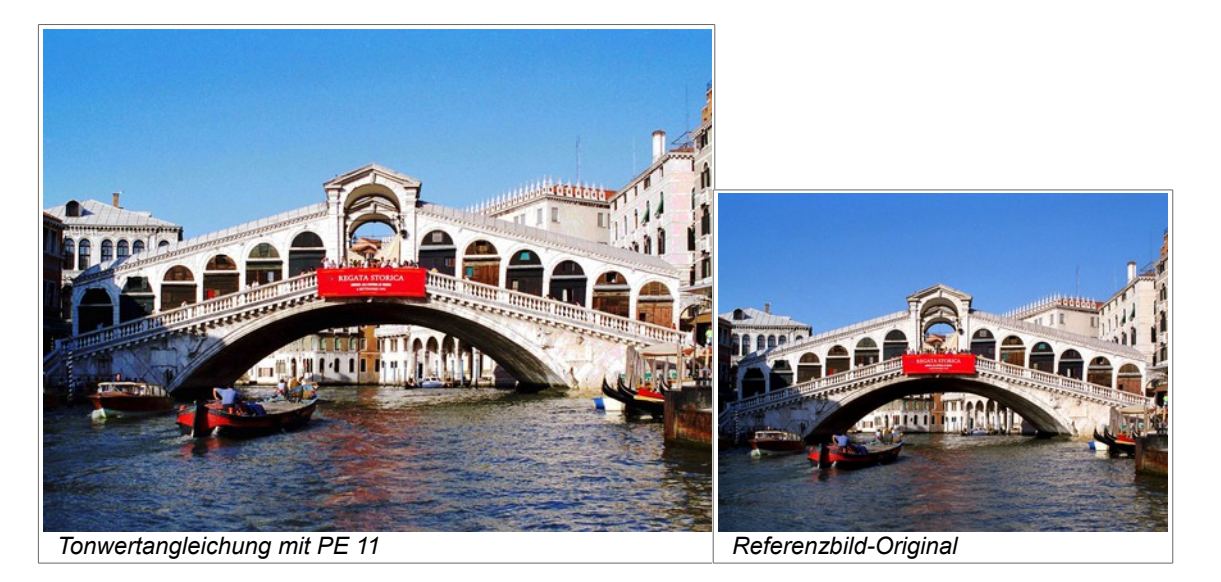

Nun haben wir glaube ich unser überbelichtetes, grelles Bild mit verwaschenen Farben gerettet. Für mich wirkt es etwas natürlicher und etwas frischer als das Original-Bild. Jedoch ist das auch etwas Geschmackssache jedes Einzelnen, der Fotos macht oder bearbeitet.

#### *Fazit:*

*Im Vergleich mit dem Referenzbild gefällt mir persönlich das Foto mit der Korrekturmethode (Tonwertangleichung) unter Punkt [2.3.5](#page-13-0) am besten und danach kommt das Foto mit der Korrekturmethode (Kontrast-Helligkeitsausgleich) unter Punkt [2.3.1.](#page-8-0) Es gibt fachliche und persönliche Bewertungen, die bei einer Beurteilung zugrunde gelegt werden sollten. Aber die erreichten Ergebnisse beziehen sich dabei immer nur auf ein Objekt. Bei dem nächsten Foto kann alles wieder ganz anders sein, auch deswegen, weil dann vielleicht andere Korrekturmethoden anzuwenden sind, um ein optimales Ergebnis zu erzielen.*

<span id="page-15-0"></span> 2.4 Hinweise zur Bearbeitung mit den Programmen FD 7 und PN Bei meiner Bildbearbeitung habe ich mich erst einmal auf Photoshop Elements 11 konzentriert. Jedoch mochte ich prüfen, ob die beiden anderen Programme auch die Bearbeitungsmethoden ermöglichen. 1-Kontrast-Helligkeitsausgleich----------------------------**FD7, PN** 2-Lokaler Kontrast -Lichter-Mitteltöne-Schatten-------------------- 3-Kontrastmaske--------------------------------------------**FD7, PN** 4-Tonwertkorrektur------------------------------------------**PN** 5-Tonwertangleichung------------------------------------------------

### **3. Anwendung der ausgewählten Bearbeitungsmethoden durch einen Hobbyfotografen**

Aber zum Schluss möchte ich noch einmal deutlich machten, dass alle durchgeführten Bearbeitungen der Fotos von einem Hobbyfotografen ausgewählt und durchgeführt worden sind. Es ist durchaus möglich, dass ein Berufsfotograf für die Bearbeitung dieser Bilder andere Methoden zur Korrektur ausgewählt hätte, weil dieser andere Bewertungskriterien für sich festgelegt hat und andere Erfahrungswerte hat. Jedoch meine ich, dass auch ein interessierter Laie sich in die Materie recht gut einarbeiten kann, was auch dann in der Anwendung für eine Korrektur seiner gemachten Fotos ausreicht.

Alle Bearbeitungen zeigen ansatzweise die gewählten Bearbeitungsmethoden und es könnten durchaus in einem "Feinschliff" wahrscheinlich noch bessere Ergebnisse möglich sein. Dabei ist der Faktor probieren hoch anzusetzen.

Mit den beiden anderen Bearbeitungsprogrammen FD 7 und Paint.NET sind die Korrekturen teilweise auch durchführbar (Siehe [2.4\)](#page-15-0). Manko beim FD 7 ist, dass er keine Tonwertkorrektur besitzt.

### **4. Natürlich noch eine Buchempfehlung**

- Photoshop Elements 10 Schritt für Schritt zum perfekten Bild Christian Westphalen vom Verlag Galileo Design
- Die große Fotoschule Das umfassende Handbuch Christian Westphalen vom Verlag Galileo Design
- Adobe Photoshop Elements 11 Das umfassende Handbuch Jürgen Wolf vom Verlag Galileo Design

21.11.2013 - WM